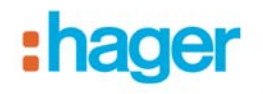

## **Vorgehensweise TR131A Plugin Version auf V 1\_1\_0**

Das Projekt mit dem TR131A öffnen

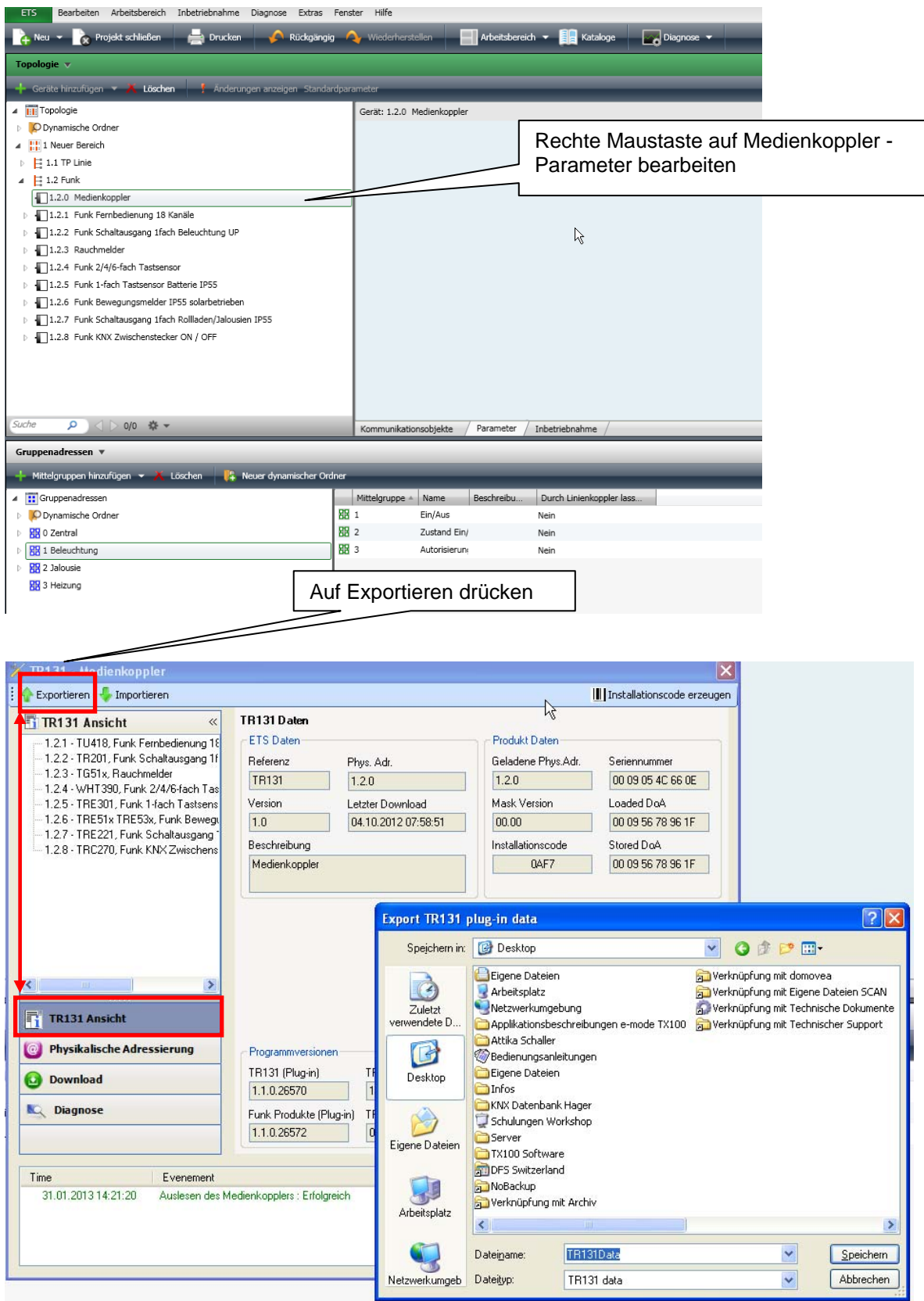

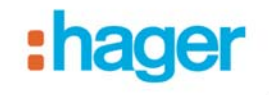

#### Schliessen sie das Plugin

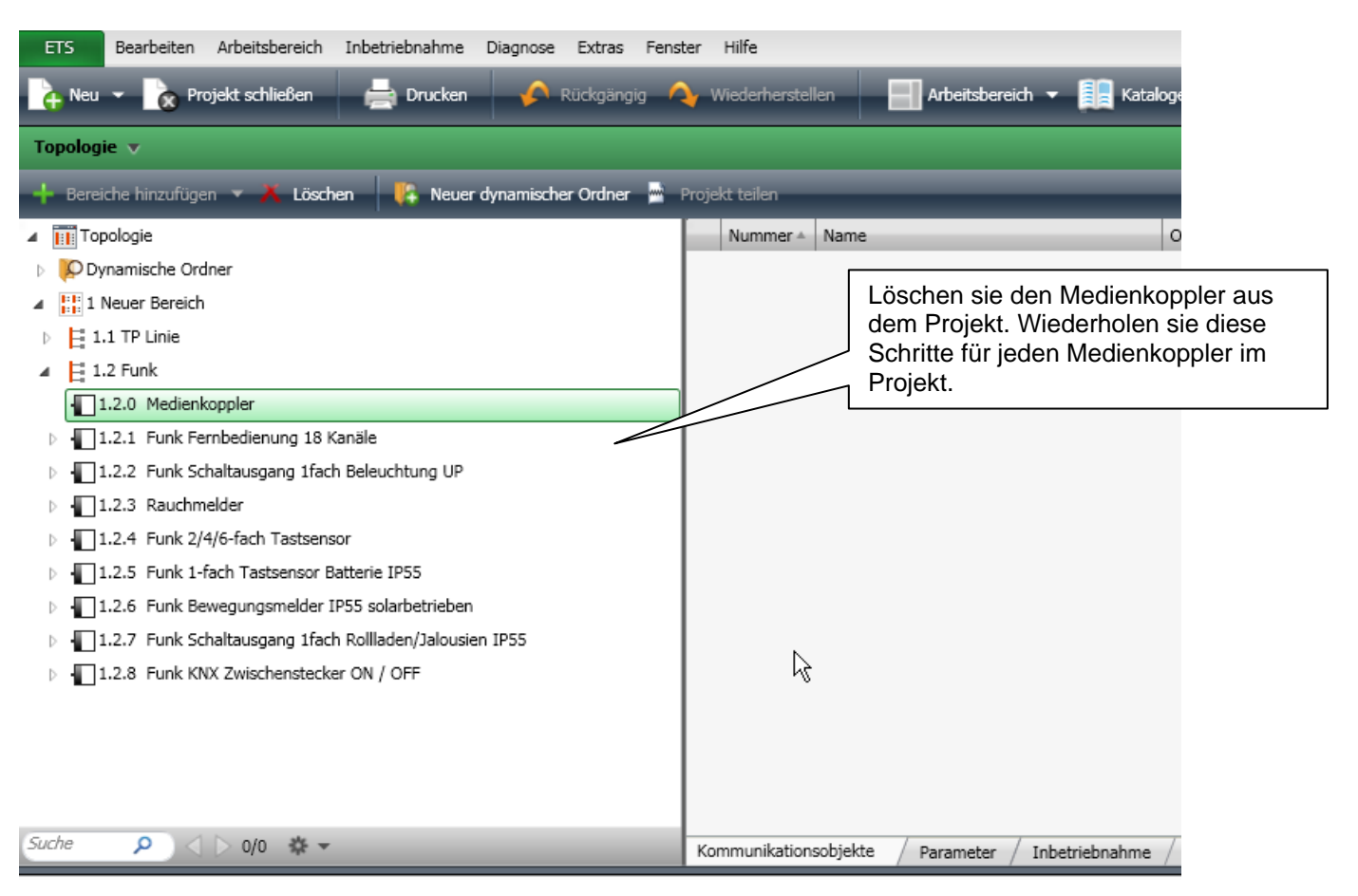

## Entfernen sie das Produkt TR131A im ETS Katalog und schliessen sie dann die ETS

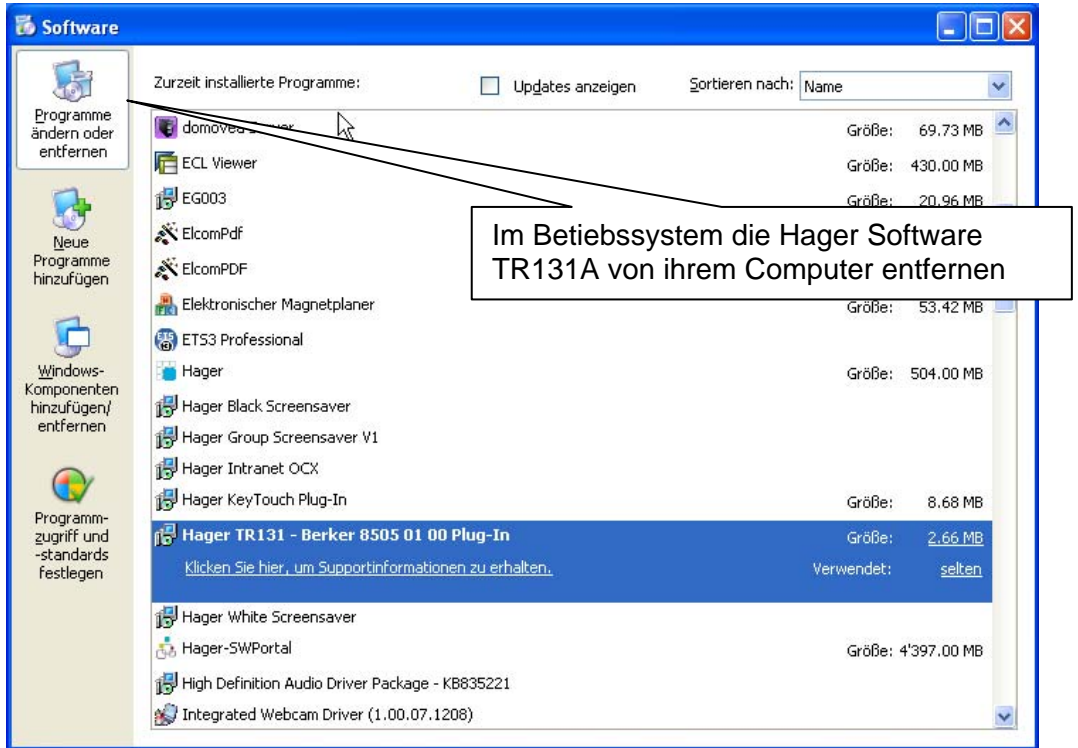

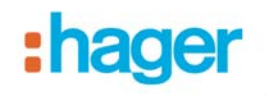

#### Neustart der ETS

### Importieren sie die neue Version des Plugins V. 1.1.0

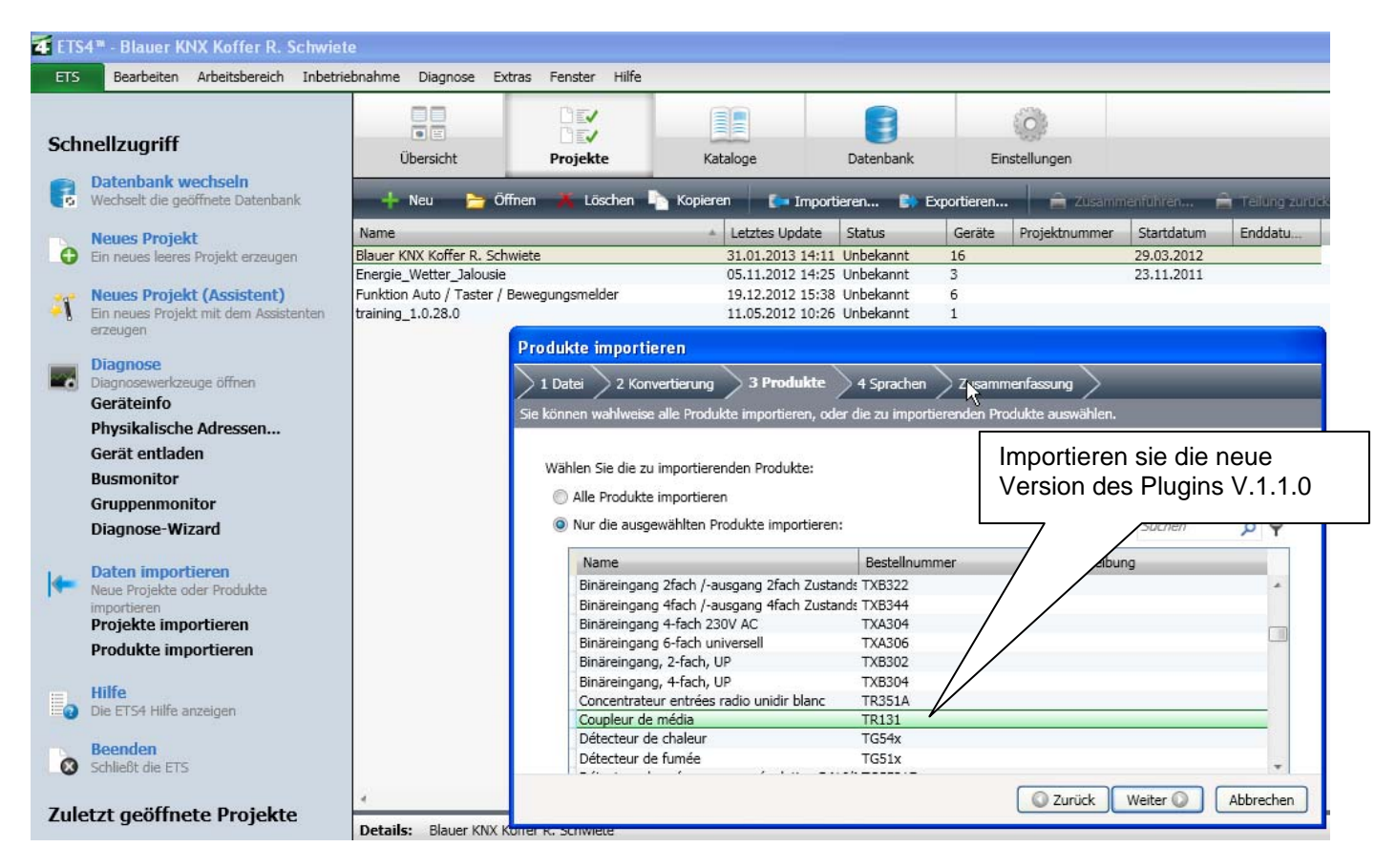

Setzen sie den neuen Koppler wieder in die Linie

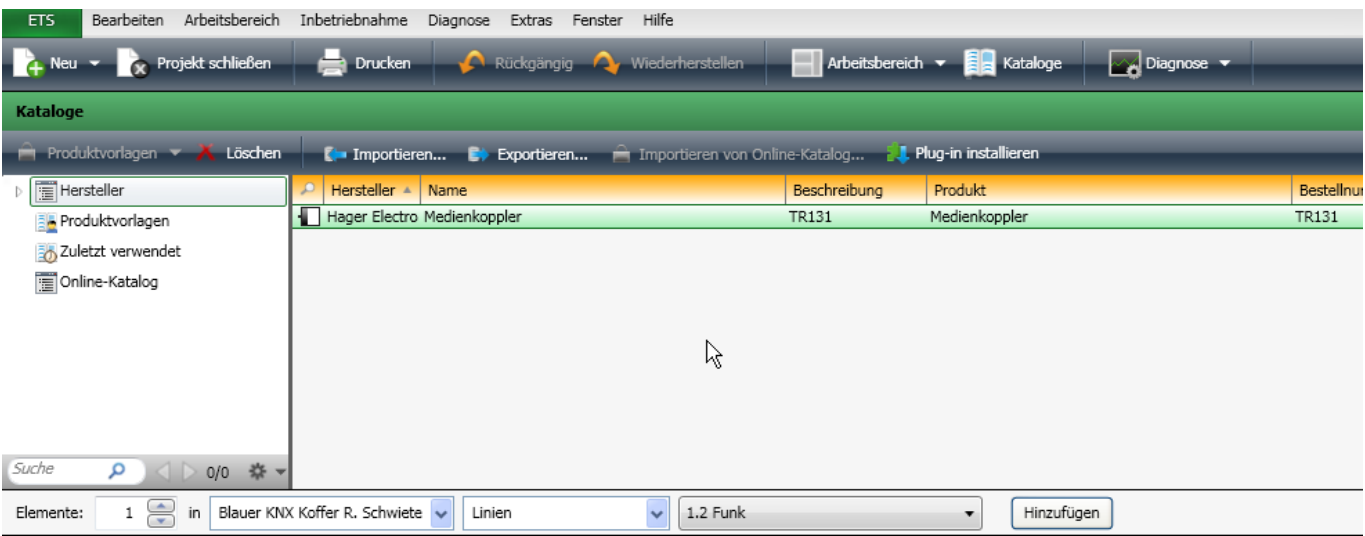

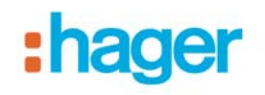

٦

 $\rightarrow$  Plugin starten

Die neue Software des TR131A wird installiert

TR131A physikalisch adressieren: + und – gleichzeitig kurz am Koppler drücken

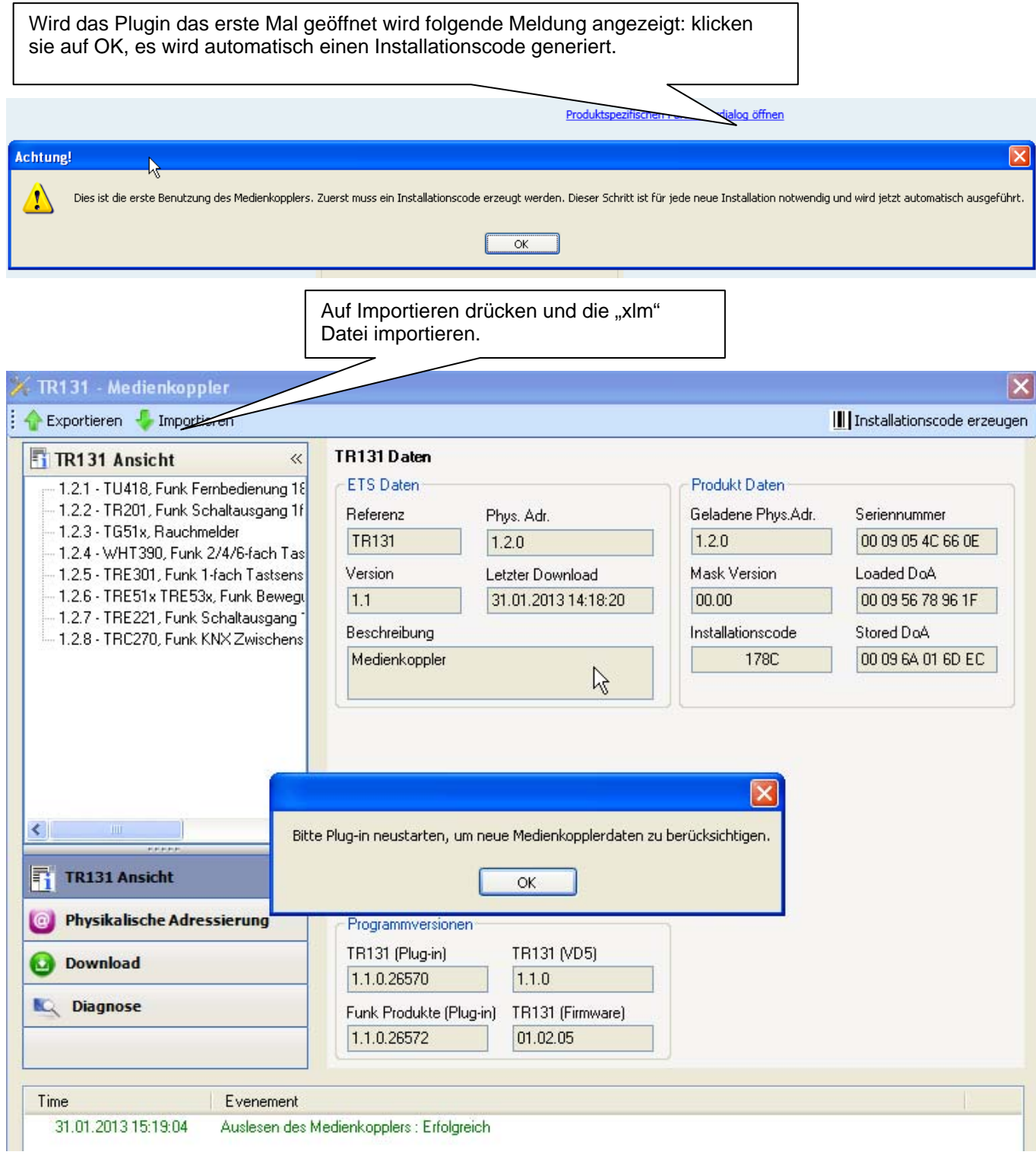

Wiederholen sie diesen Vorgang für jeden Medienkoppler!

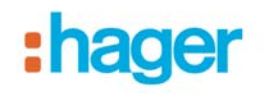

# Neustart des Plugins indem sie das Plugin schliessen und danach wieder öffnen

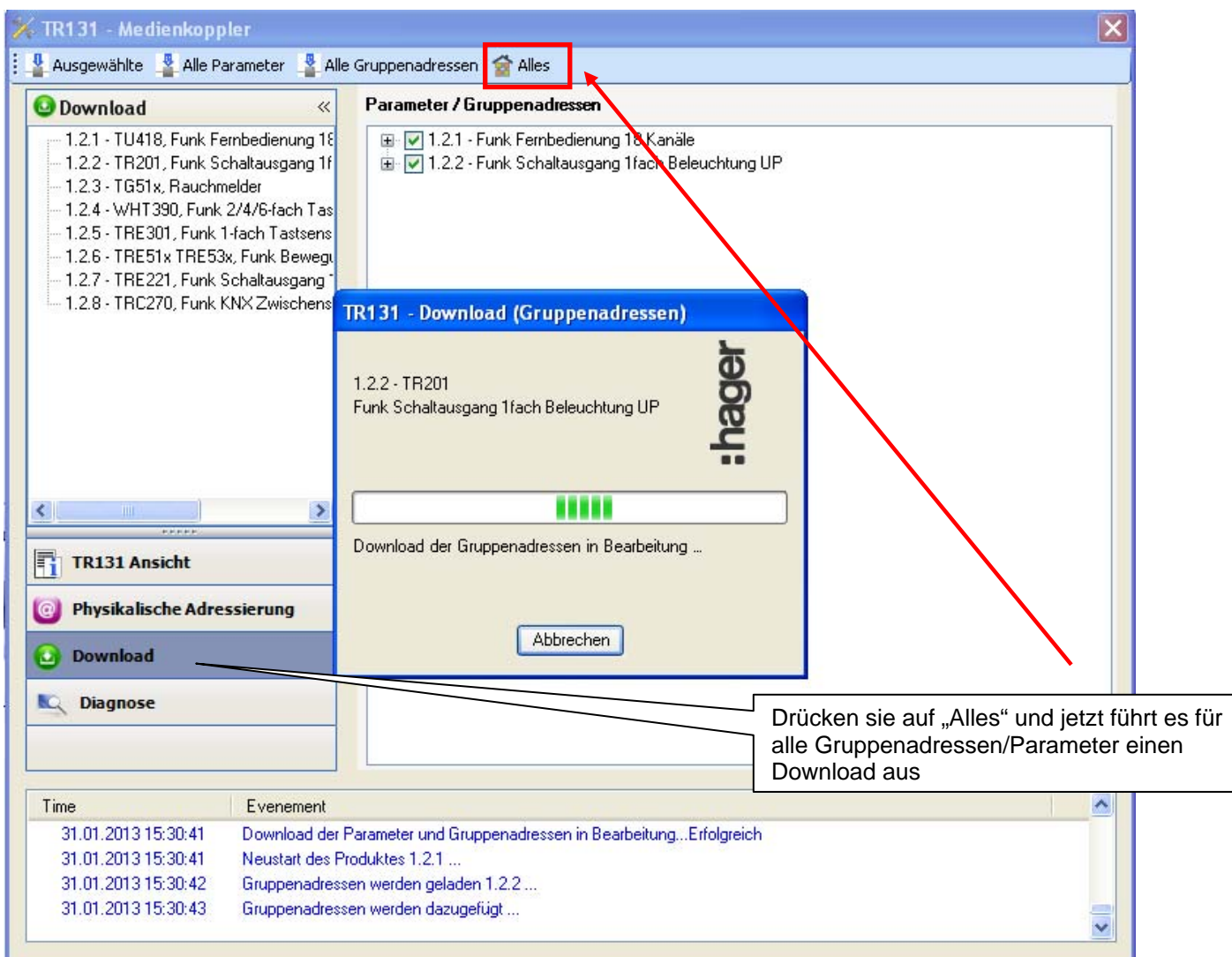

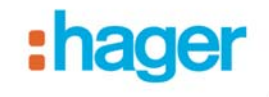

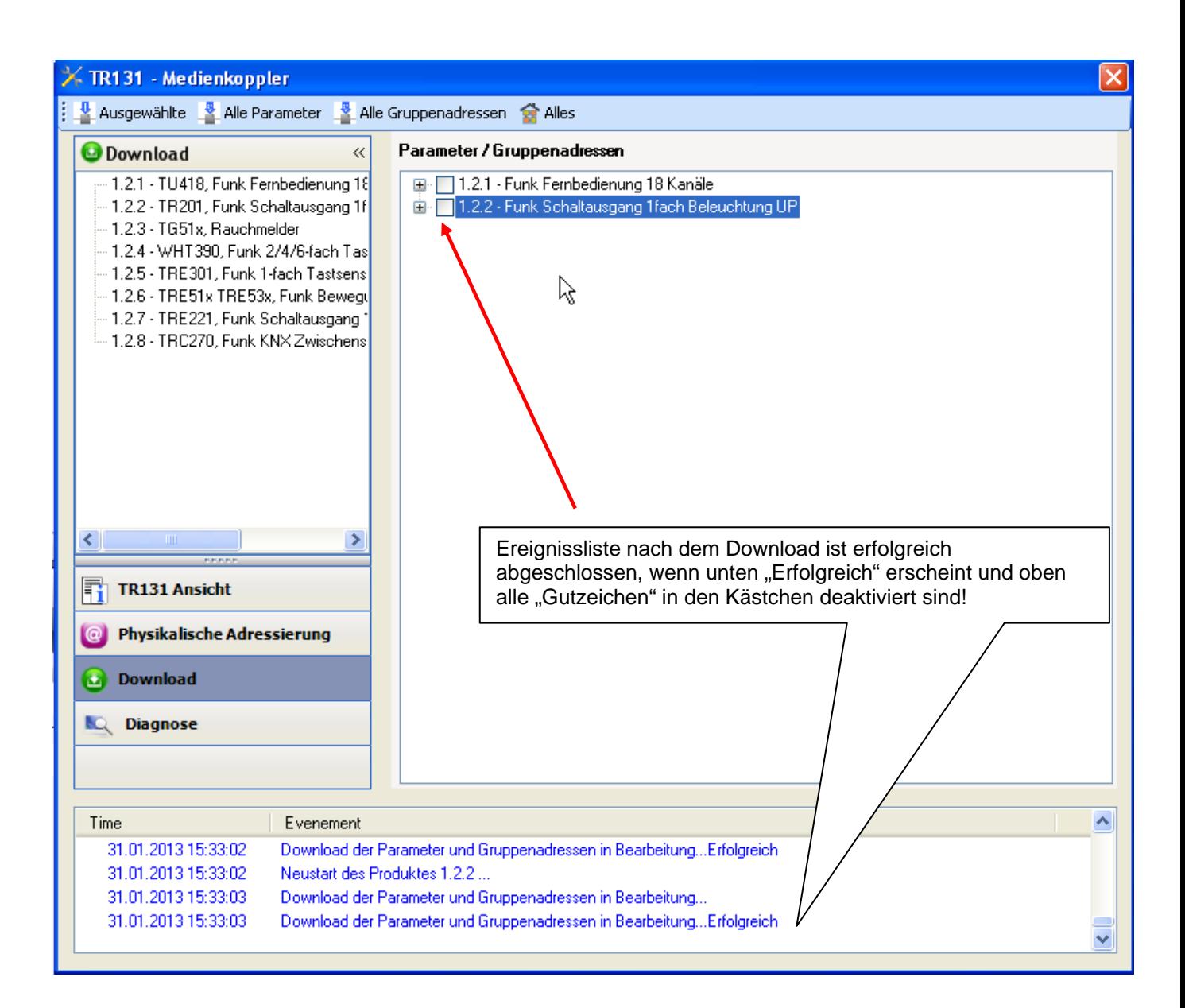